Scott Kelby

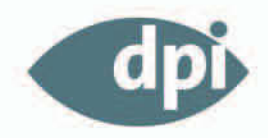

# Photoshop<br>Elements 6

# Für Windows und Mac!

Mit Zusatzkapitel zur aktuellen Mac-Version

Orginal Bildmaterial zum<br>kostenlosen Download

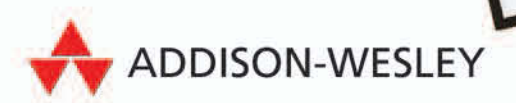

### Kapitel 3 Größe ändern und Freistellen

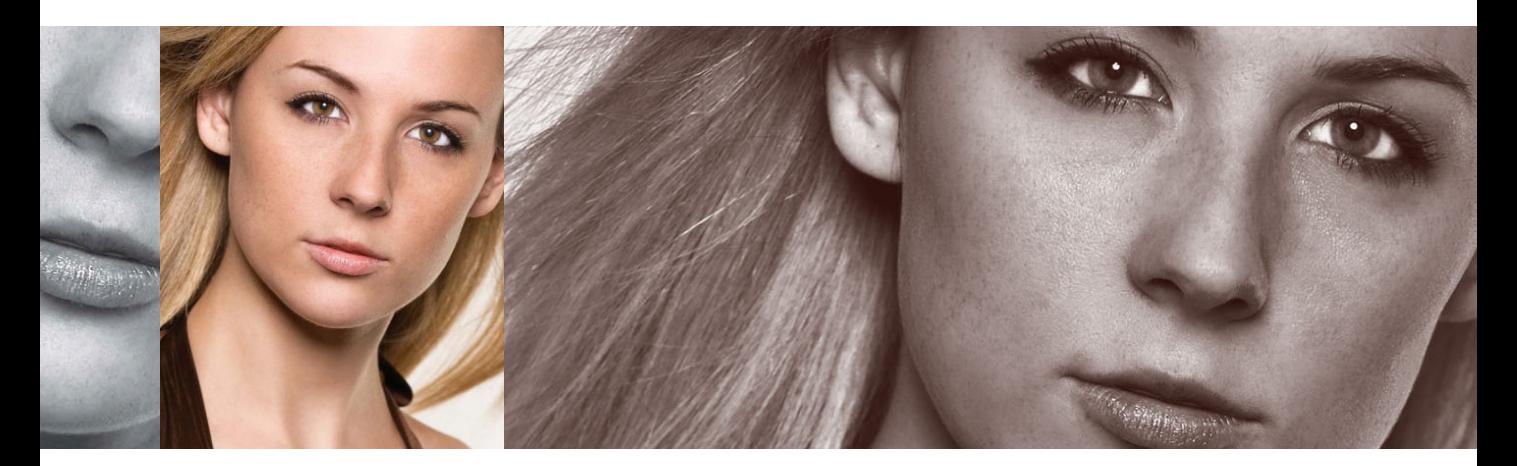

# **Resized** Größe ändern und Freistellen

Ich konnte nur ein Lied mit dem Titel »Resized« finden und ich dachte mir, dass er perfekt zu einem Kapitel passt, in dem es um das Ändern der Größe und das Freistellen von Fotos geht. Das Lied stammt von einer Band namens Bungle; dieses spezielle Lied wurde zusammen mit Laura Pacheco aufgenommen. Es stammt von ihrem Album *Down to Earth.* Ich erzähle Ihnen das, als würden Sie jetzt losziehen und sich die CD kaufen – aber das werden Sie nicht tun. Denn ich werde versuchen, Ihnen das auszureden. Und das ist der Grund: Das Lied hat eine Gesamtlänge von fünf Minuten und 55 Sekunden. Nachdem ich nur die ersten 30 Sekunden im iTunes-Store gehört hatte, konnte ich mir vorstellen, dass es Menschen gibt (nicht Sie, irgendwelche anderen Leute), die sich von dem superschnellen Rhythmus

fesseln lassen und während des Hörens der Eagles oder von James Taylor Dinge tun, die sie sonst nie tun würden. Sollte Folgendes zutreffen, empfehle ich Ihnen noch nicht einmal die 30-Sekunden-Vorschau: (1) wenn es nachts ist und Sie bereits alle Lichter gelöscht haben, (2) die Lichter aus sind, aber ein Blitzlicht erscheint, (3) die Lichter aus sind, ein Blitz abgefeuert wird und Sie ein Messer in der Hand halten oder (4) die Lichter aus sind, ein Blitz aktiviert wird und Sie ein richtig großes Messer in der Hand halten und gerade Ihren Job verloren haben. »Resized« wäre ein toller Titel für den Film *House of the Dead VII*, weil es keiner dieser düsteren Metallica-Songs ist – es ist eher ein Poptitel, aber einer, zu dem man gern zu einem Messer greift (ich natürlich nicht und Sie auch nicht, aber man weiß ja nie …).

# **Fotos freistellen**

Nachdem Sie Ihre Bilder im Organizer (oder Bridge, wenn Sie mit einem Mac arbeiten) sortiert haben, werden Sie die Fotos zunächst sicherlich freistellen. Es gibt verschiedene Möglichkeiten für das Freistellen in Elements. Wir beginnen mit den einfachen Methoden und sehen uns dann ein paar Möglichkeiten an, wie es noch schneller und einfacher geht.

### **Schritt 1:**

Öffnen Sie das Bild, das Sie im Elements-Editor freistellen wollen, und drücken Sie die Taste (C), um das Freistellungswerkzeug zu aktivieren. (Sie können das Werkzeug auch direkt aus der Werkzeug-Palette auswählen; das empfehle ich Ihnen allerdings nur, wenn Sie viel Zeit haben.)

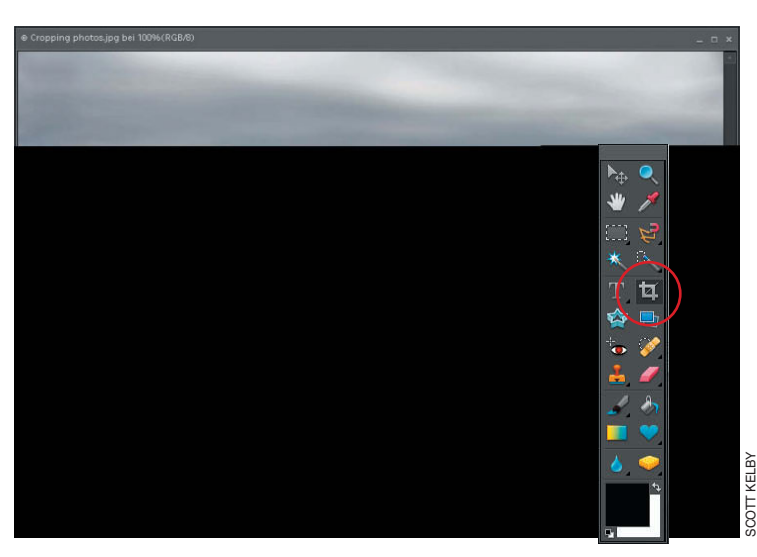

### **Schritt 2:**

Klicken Sie innerhalb des Fotos und ziehen Sie einen Freistellungsrahmen auf. Der dabei abgeschnittene Bereich wird dunkel dargestellt. Sie müssen den Rahmen im ersten Anlauf nicht gleich korrekt aufziehen, denn Sie können die einzelnen Punkte in den Ecken und an den Seiten auch später noch bearbeiten und neu positionieren.

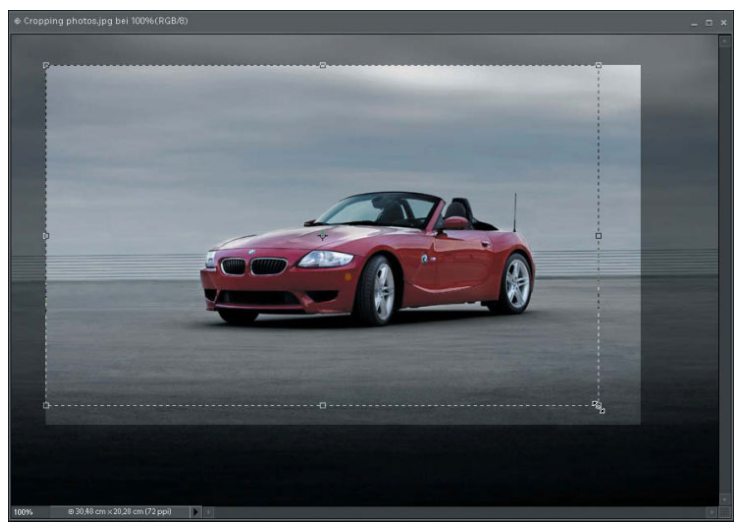

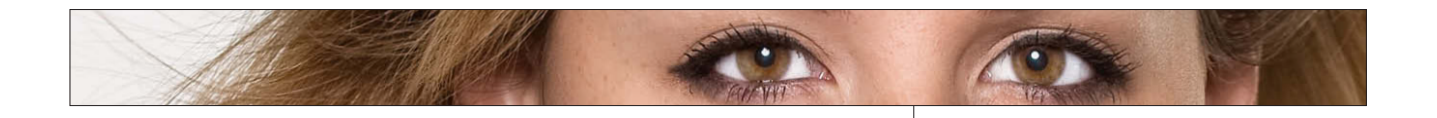

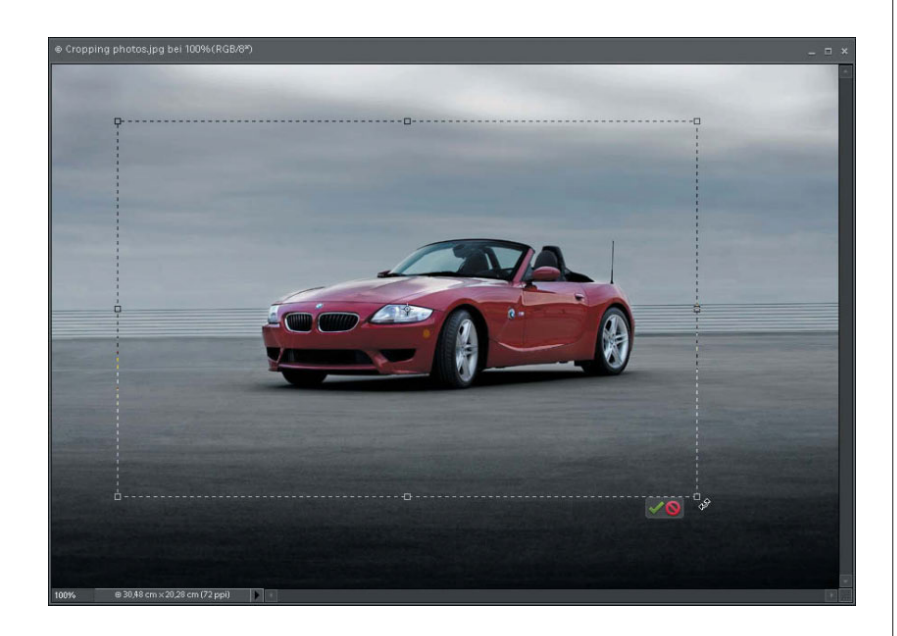

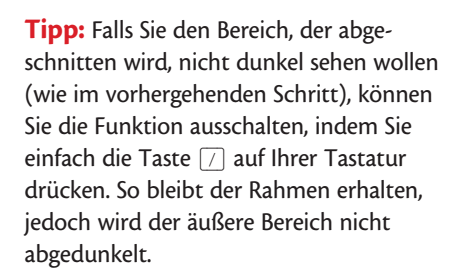

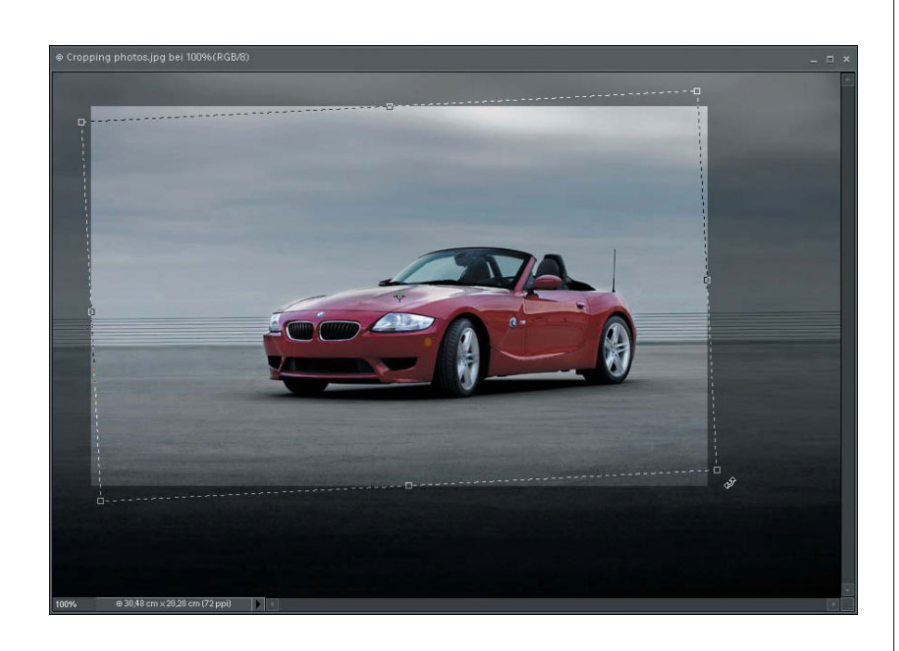

Wenn Sie den Freistellungsrahmen aufgezogen haben, können Sie den gesamten Rahmen auch drehen. Verschieben Sie den Cursor einfach außerhalb des Rahmens, bis er sich in einen Pfeil mit zwei Spitzen verwandelt. Jetzt lässt sich der Rahmen durch Klicken und Ziehen drehen. (Damit können Sie viel Zeit sparen, wenn Ihr Bild etwas schief ist, denn Sie können es gleichzeitig drehen und freistellen.)

*(Forts.)*

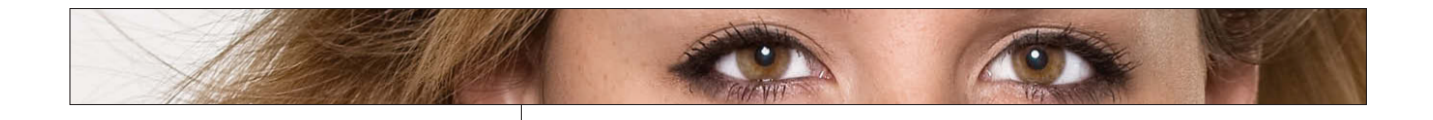

### **Schritt 4:**

Sobald Sie den Freistellungsrahmen korrekt aufgezogen haben, klicken Sie auf das grüne Häkchen in der unteren rechten Ecke des Rahmens oder drücken Sie einfach (¢). Um das Freistellen abzubrechen, klicken Sie auf den roten Button rechts daneben oder drücken Sie (Esc).

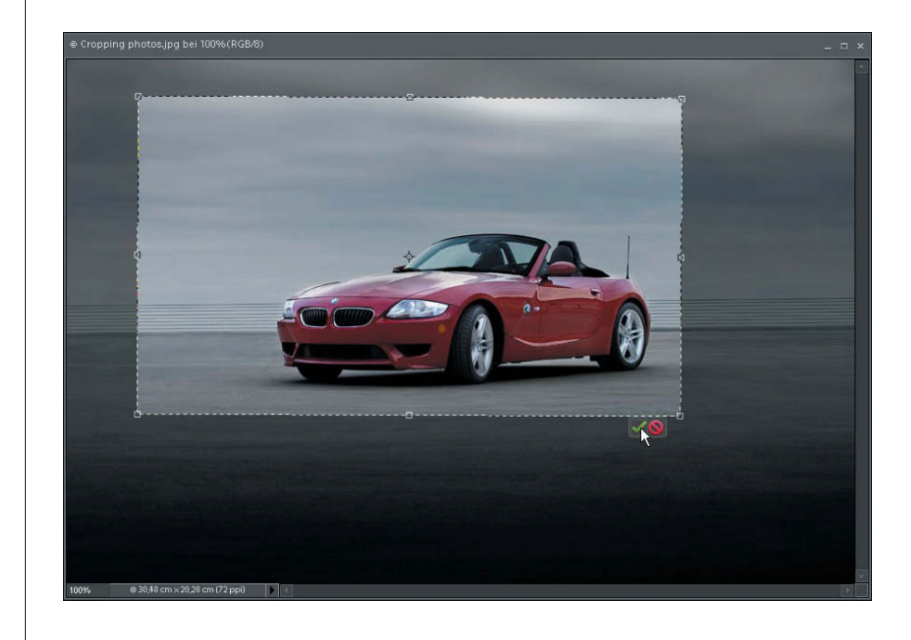

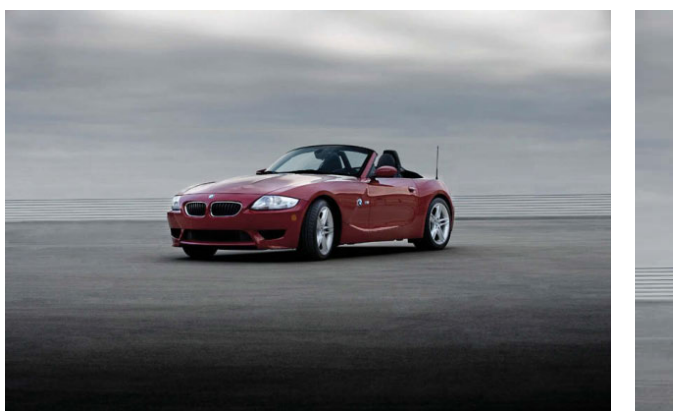

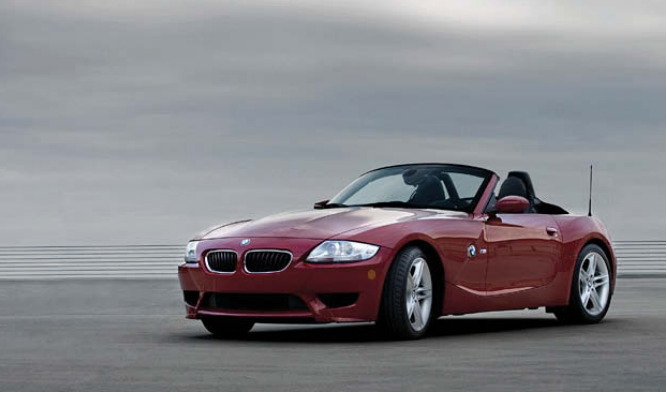

*Vorher Nachher*

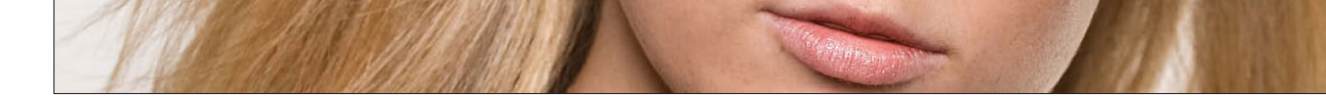

Bei der »Drittelregel« handelt es sich um einen Trick, den Fotografen manchmal benutzen, um interessante Bildkompositionen zu erstellen. Dazu teilen Sie das Bild im Sucher der Kamera in drei Teile und platzieren den Horizont an der Linie des oberen oder unteren Drittels. Das Hauptmotiv sollte sich dann im mittleren Drittel befinden. Falls Sie die Regel nicht bereits im Sucher angewendet haben, keine Panik. Ich zeige Ihnen hier, wie Sie Ihre Bilder unter Beachtung der Regel freistellen und in Elements 6.0 ansprechendere Bildkompositionen erstellen:

# **Freistellen mit der »Drittelregel«**

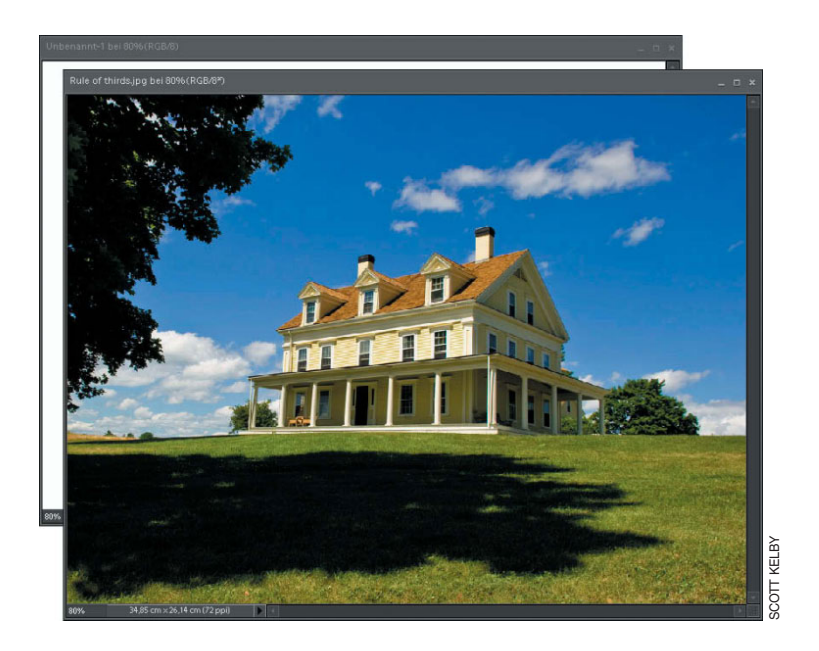

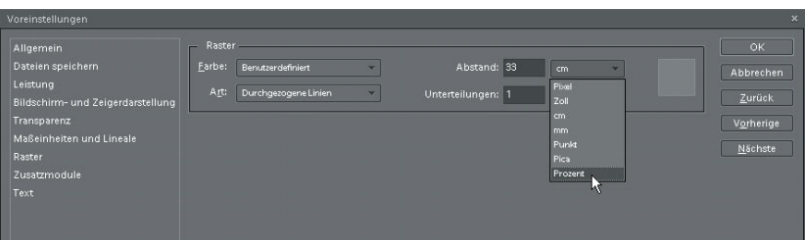

### **Schritt 1:**

Öffnen Sie das Foto, auf das Sie die »Drittelregel« anwenden wollen (dieses Bild ist eine schlechte Komposition, weil sich das Haus exakt in der Mitte befindet). Da es sich um eine Freistellungstechnik handelt, müssen Sie bedenken, dass das Foto kleiner wird, okay? Gut. Erstellen Sie also ein neues Dokument, das etwas kleiner ist als das Foto, jedoch dieselbe Auflösung und denselben Farbmodus besitzt. (Das ist sehr wichtig, da Ihr Foto ansonsten nicht korrekt in das neue Dokument passt.) In diesem Beispiel ist mein Originalfoto etwa 35 x 26 cm groß. Das neue Dokument misst deshalb nur 20 x 15 cm; so habe ich ausreichend Platz, mit der Freistellung zu spielen (wie, werden Sie gleich erfahren).

### **Schritt 2:**

Aktivieren Sie das neue Dokument und wählen Sie BEARBEITEN/VOREINSTELLUNGEN/ RASTER (auf einem Mac finden Sie den Befehl im Photoshop-Elements-Menü). Geben Sie in der Dialogbox einen ABSTAND von 33,33 ein und wählen Sie aus dem Popup-Menü die Einheit PROZENT. Ändern Sie die Standardeinstellung im Feld UNTERTEILUNGEN von 4 auf 1 und klicken Sie auf OK. In Ihrem Dokument sind noch keine Änderungen zu sehen. *(Forts.)*

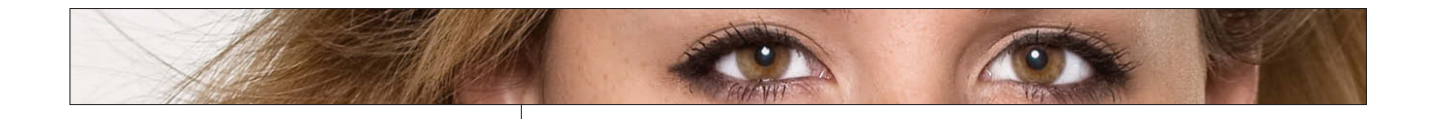

Wählen Sie ANSICHT/RASTER. Das nicht druckbare Raster, das Sie soeben erstellt haben, erscheint als optische Hilfe in Ihrem Dokument. Es unterteilt Ihr Bild sowohl horizontal als auch vertikal in Drittel. Sie werden es benutzen, um Ihr Bild nach der »Drittelregel« freizustellen.

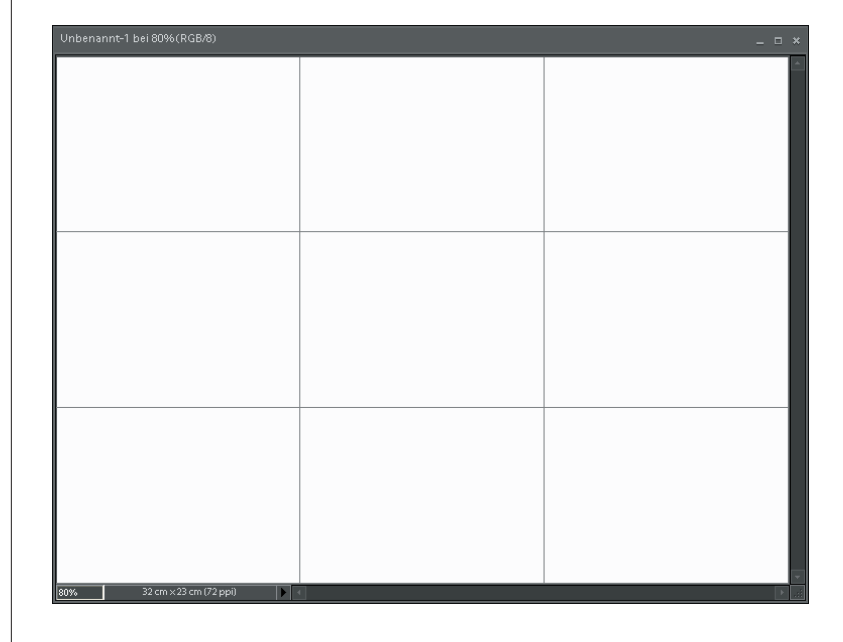

### **Schritt 4:**

Wechseln Sie wieder zurück zu Ihrem Foto und drücken Sie die Taste (V), um das Verschiebenwerkzeug zu aktivieren. Ziehen Sie das Bild in das neue, leere Dokument. Und so erstellen Sie eine bessere Bildkomposition: Positionieren Sie den Horizont des Bilds mithilfe des Verschiebenwerkzeugs entlang einer der horizontalen Linien. Der Fokus des Bilds (hier die Hausecke) sollte auf den Schnittpunkten des Rasters zu liegen kommen (hier links). Weil das Bild größer ist als das neue Dokument, haben Sie ausreichend Platz, um Ihr Foto zu positionieren.

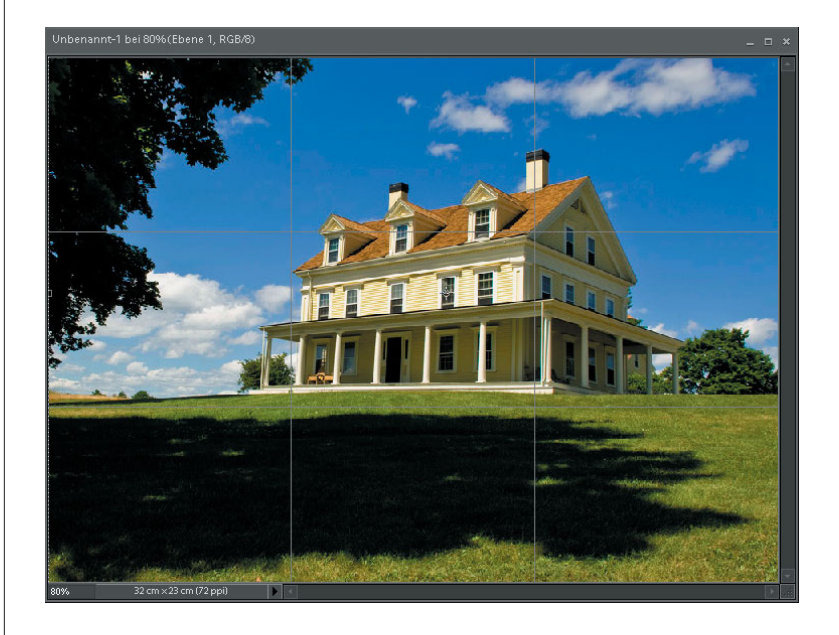

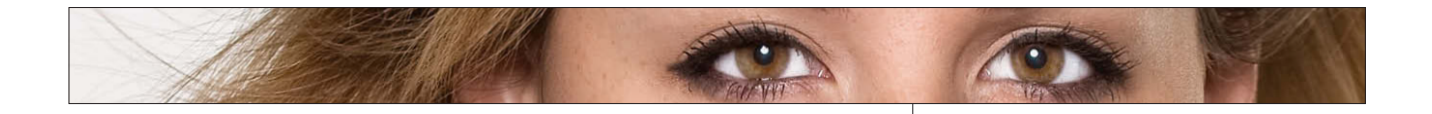

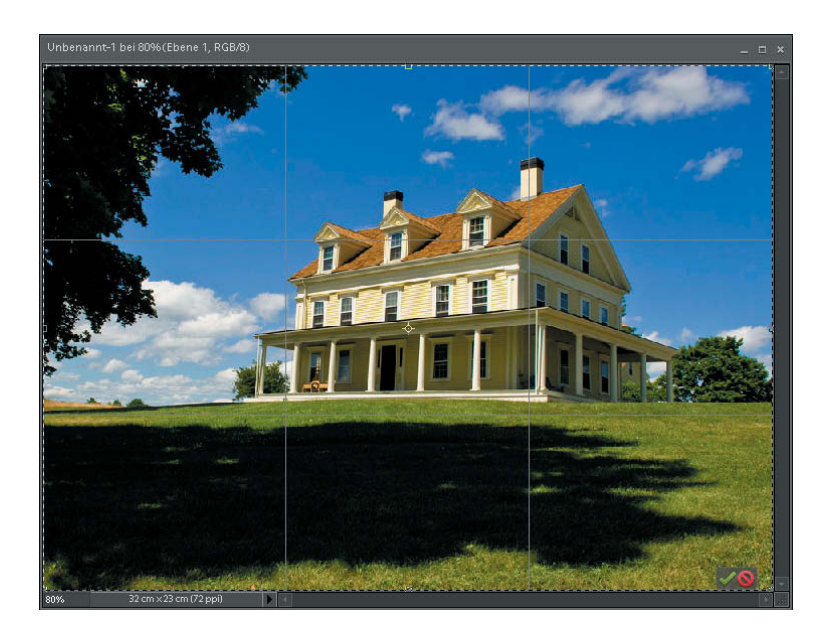

### **Schritt 5:**

Den Rest des Bilds können Sie jetzt beschneiden. Drücken Sie die Taste (C), um das Freistellungswerkzeug zu aktivieren, und ziehen Sie einen Freistellungsrahmen um das gesamte Bild auf. Drücken Sie anschließend  $\leftarrow$ , um das Bild freizustellen. Jetzt können Sie die Hilfslinien wieder ausblenden – wählen Sie erneut ANSICHT/RASTER. Fertig!

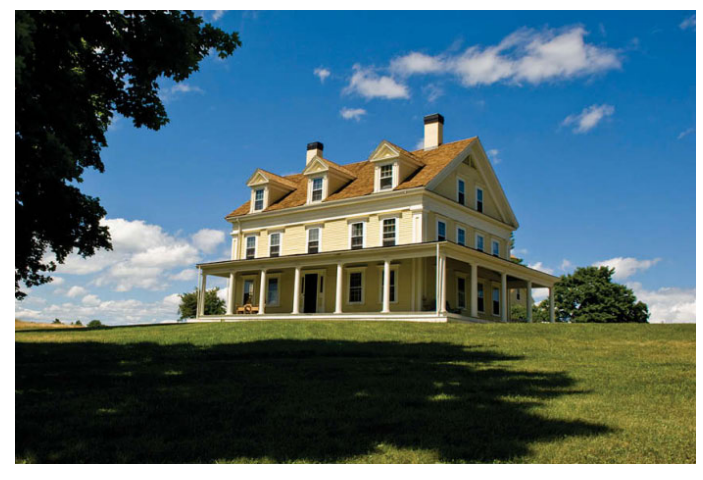

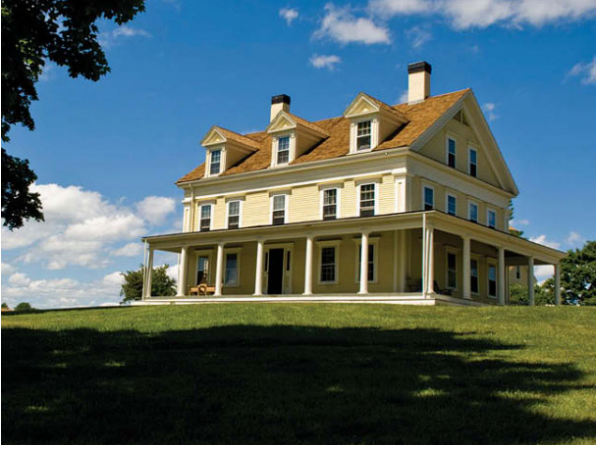

*Vorher Nachher*

# **Automatisches Freistellen auf Standardgrößen**

Falls Sie Fotos für Ihre Kunden ausgeben, wünschen diese wahrscheinlich Standardgrößen, um leichter passende Rahmen zu finden. Sollte das der Fall sein, erfahren Sie hier, wie Sie Ihre Fotos mit voreingestellten Größen freistellen (beispielsweise 15 x 20 cm, 20 x 30 cm etc.).

### **Schritt 1:**

Öffnen Sie ein Bild im Elements-Editor, das Sie perfekt auf 15 x 20 cm zuschneiden wollen (oder in diesem Beispiel 20 x 15 cm, da es sich um ein Bild im Querformat handelt). Drücken Sie die Taste (C), um das Freistellungswerkzeug zu aktivieren, und wählen Sie in der Optionsleiste des Werkzeugs aus dem Popup-Menü SEITENVERHÄLTNIS die Option 15 X 20 CM.

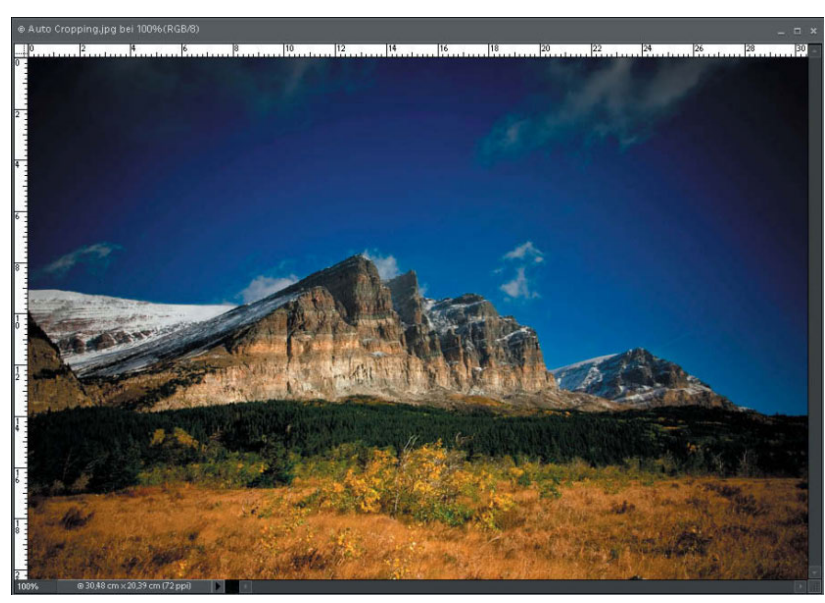

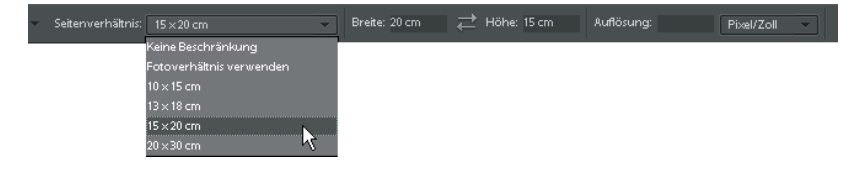

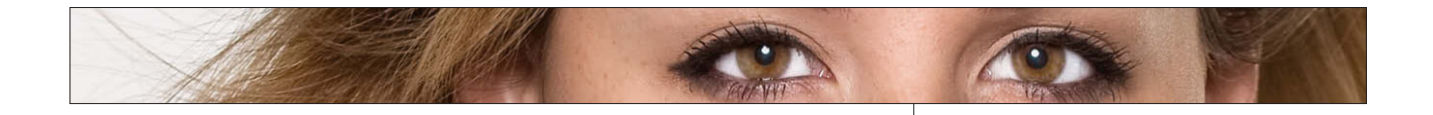

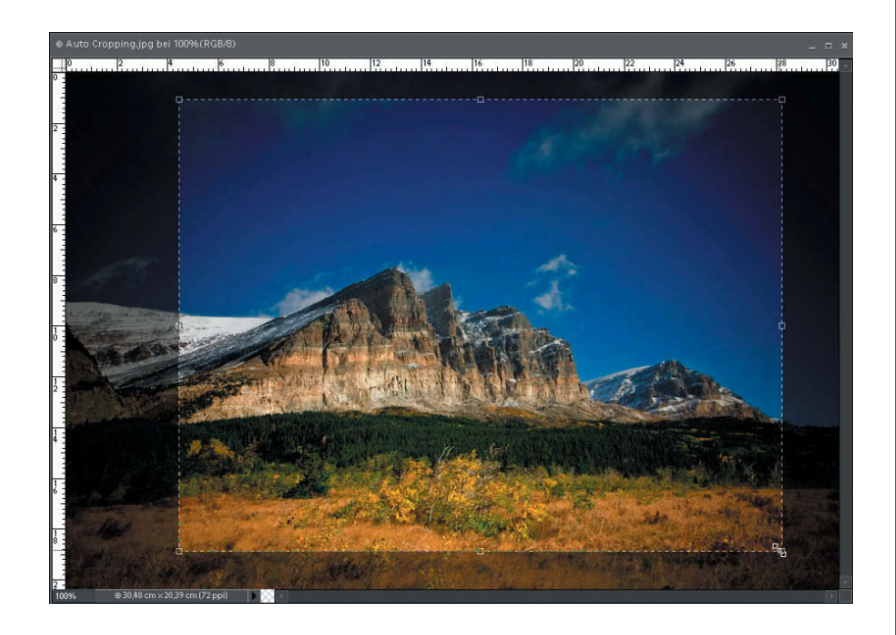

### **Schritt 2:**

Klicken und ziehen Sie mit dem Werkzeug über den Bereich des Fotos, den Sie auf 20 x 15 cm freistellen wollen (falls es sich um ein Bild im Hochformat handelt, wird das Seitenverhältnis automatisch umgekehrt). Halten Sie nach Beginn des Ziehens die Leertaste gedrückt, um die Position des Rahmens anzupassen. Drücken Sie anschließend [←], um das Bild freizustellen. Der Bereich innerhalb des Rahmens ist 20 x 15 cm groß.

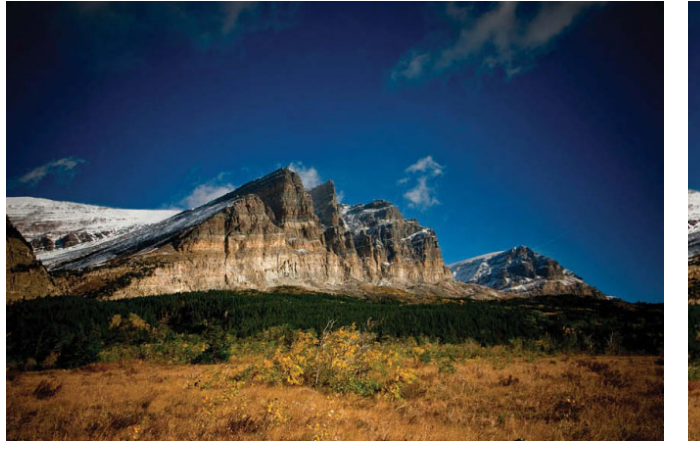

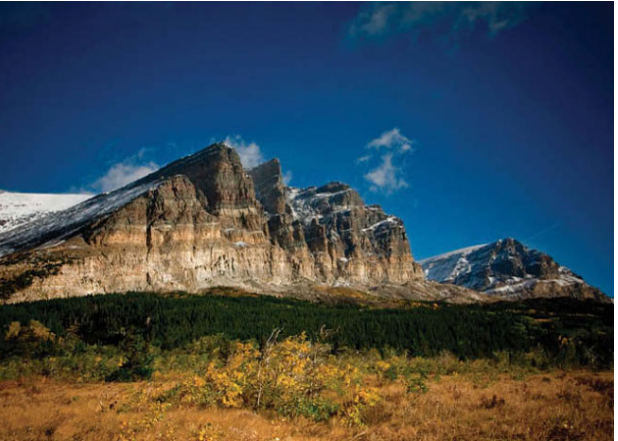

*Vorher Nachher*

# **Auf eine bestimmte Größe freistellen**

Okay, Sie wissen jetzt, wie Sie Ihre Bilder mit voreingestellten Größen freistellen können. Was ist jedoch, wenn es sich nicht um Standardgrößen handelt, sondern um eine eigene Größe, die Sie festlegen? So funktioniert's:

### **Schritt 1:**

Öffnen Sie im Elements Editor ein Foto, das Sie freistellen wollen. (Ich will dieses Bild auf 13 x 9 cm freistellen.) Drücken Sie zuerst die Taste (C), um das Freistellungswerkzeug zu aktivieren. In der Options leiste sehen Sie Eingabefelder für Höhe und Breite. Geben Sie hier die gewünschte Größe ein, gefolgt von der Einheit (z.B. »Zoll« für Inch, »Px« für Pixel, »cm« für Zentimeter oder »mm« für Millimeter). Drücken Sie die [ši]-Taste, um von einem Feld zum nächsten zu gelangen.

Breite: 13 cm Seitenverhältnis: Eigenes Höhe: 9 Auflösung: Pixel/Zoll Höhe: 13 cm Auflösung: Seitenverhältnis: Eigenes Breite: 9 cm

SCOTT KELBY

**Tipp:** Sie können die Werte für Höhe und Breite ganz einfach tauschen, indem Sie auf das Icon zwischen den beiden Eingabefeldern klicken.

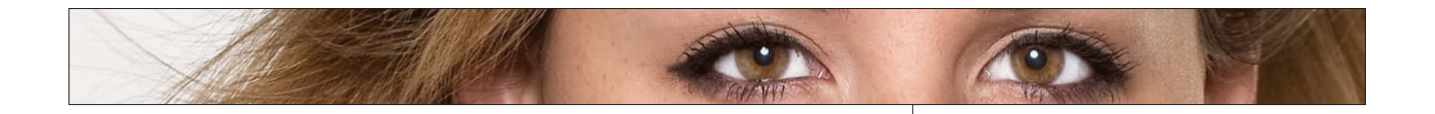

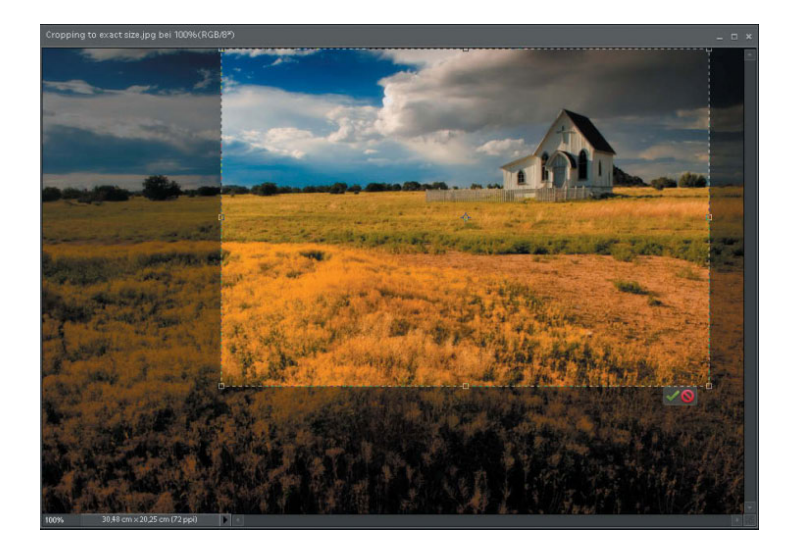

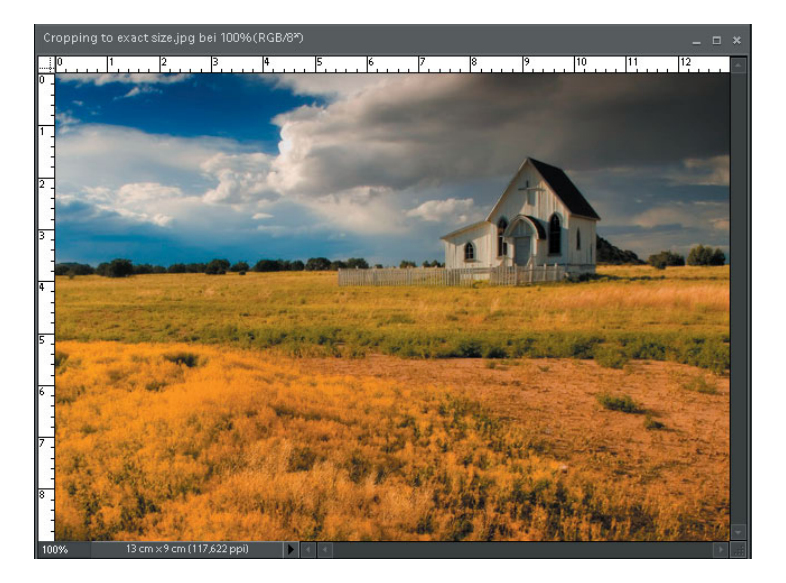

![](_page_11_Picture_144.jpeg)

### **Schritt 2:**

Sobald Sie die Werte eingegeben haben, klicken Sie mit dem Freistellungswerkzeug in das Bild und ziehen einen Freistellungsrahmen auf. Der Rahmen hat die eingegebenen Maße. Sobald Sie die Maustaste loslassen, sehen Sie, dass die Seitenpunkte zwar noch vorhanden sind – allerdings funktionieren diese jetzt nur noch als Eckpunkte, um die Größe zu erhalten.

### **Schritt 3:**

Wenn Sie den Freistellungsrahmen aufgezogen haben, können Sie die Größe mithilfe der Eckpunkte verändern oder neu positionieren, indem Sie den Cursor innerhalb des Rahmens verschieben – er verwandelt sich in einen Verschieben-Pfeil. Ziehen Sie den Rahmen jetzt an die richtige Position (präzisere Kontrolle haben Sie, wenn Sie die Pfeiltasten auf Ihrer Tastatur verwenden). Sobald alles wie gewünscht aussieht, drücken Sie  $\boxed{\leftarrow}$ , um das Bild freizustellen (Sie können auch auf das grüne Häkchen unten rechts im Bild klicken). (Ich habe die Lineale eingeblendet  $[Strg]$ - $\boxed{A}$ - $\boxed{R}$ ], um zu überprüfen, ob das Bild auch tatsächlich die richtige Größe hat.)

**Tipp:** Sobald Sie in der Optionsleiste Höhe und Breite eingegeben haben, bleiben diese Maße erhalten, bis Sie die Felder wieder löschen oder andere Werte eingeben. Alternativ: Mit KEINE BESCHRÄNKUNG können Sie mit dem Freistellungswerkzeug wieder jede beliebige Größe aufziehen.

![](_page_12_Picture_0.jpeg)

**Cooler Tipp:** Falls Sie bereits einen Freistellungsrahmen aufgezogen haben, können Sie die Abmessungen ändern, ohne den Rahmen neu erstellen zu müssen. Geben Sie in der Optionsleiste einfach die neuen Werte ein – Elements 6.0 passt den Freistellungsrahmen auf die neue Größe an.

![](_page_12_Picture_2.jpeg)

![](_page_12_Picture_3.jpeg)

*Vorher Nachher*

![](_page_13_Picture_0.jpeg)

Elements 6.0 besitzt eine coole Funktion, mit der Sie ein Foto in eine vorgegebene Form freistellen können (beispielsweise eine Herzform für ein Hochzeitsfoto). Noch cooler sind jedoch die Kanteneffekte, die Sie beim Freistellen in vorgegebene Kanteneffekte erzeugen können, wie z.B. altes Polaroid-Papier. Ich zeige Ihnen hier, wie Sie mit dieser Funktion das Interesse auf Ihre Bilder lenken (natürlich können Sie auch die Herzform auf irgendwelche Hochzeitsbilder anwenden, aber das ist doch etwas angestaubt).

# **In eine Umrissform freistellen**

![](_page_13_Picture_3.jpeg)

### **Schritt 1:**

Öffnen Sie im Elements-Editor das Foto, das Sie in eine Form freistellen wollen. Drücken Sie anschließend die Taste (Q), um den Ausstecher zu aktivieren.

### **Schritt 2:**

Klicken Sie anschließend in der Optionsleiste auf den nach unten zeigenden Pfeil rechts neben dem Wort »Form«, um den Formwähler zu öffnen. Hier finden Sie 30 vordefinierte Formen. Um weitere Formen zu laden, klicken Sie auf den nach rechts zeigenden Pfeil und wählen Sie aus dem Menü die gewünschten Formen aus. Wählen Sie aus dieser Liste AUSSCHNITTFORMEN, um die Kanteneffekte zu laden. Dabei werden die Bereiche außerhalb der Kanten automatisch beschnitten.

*(Forts.)*

![](_page_14_Picture_0.jpeg)

Sobald Sie die richtige Form gefunden haben, ziehen Sie sie bis zur gewünschten Größe über Ihrem Bild auf. Sobald Sie die Maustaste loslassen, wird Ihr Bild in die Form freigestellt. *Hinweis:* Ich mag die Ausschnittform 10 (die Sie hier sehen, wählen Sie im Menü die Darstellung GROSSE LISTE) für einfachere Dinge und Nummer 20, wenn es etwas wilder sein soll. Experimentieren Sie einfach ein bisschen, um die passende Ausschnittform zu finden.

![](_page_14_Picture_3.jpeg)

### **Schritt 4:**

Sie sehen einen Rahmen um die Form, mit dem Sie die Form drehen, deren Größe verändern und sie anderweitig bearbeiten können. Um die Form proportional zu vergrößern oder zu verkleinern, halten Sie beim Ziehen die <a>[</a>& -Taste gedrückt. Wollen Sie die Form drehen, verschieben Sie den Cursor außerhalb des Rahmens, bis er sich in einen Pfeil mit zwei Spitzen verwandelt. Anschließend können Sie klicken und ziehen. Solange der Begrenzungsrahmen zu sehen ist, können Sie die Form bearbeiten. Wenn Ihnen das Ergebnis gefällt, drücken Sie (¢), dann werden die Bildbereiche außerhalb der Form abgeschnitten.

![](_page_14_Picture_6.jpeg)

![](_page_15_Picture_0.jpeg)

![](_page_15_Picture_1.jpeg)

**Tipp:** Wenn Sie wollen, dass der Bildbereich sehr knapp beschnitten wird, aktivieren Sie in der Optionsleiste für den Ausstecher die Checkbox AUSSTECHEN, bevor Sie die Form aufziehen. Wenn Sie dann (¢) drücken, schneidet Elements den gesamten Bildbereich exakt auf die Größe der Ausschnittform zu. *Hinweis:* Das Schachbrettmuster, das Sie um das Foto sehen, verdeutlicht, dass der Bereich um das Bild transparent ist. Falls Sie einen weißen Hintergrund wünschen, klicken Sie unten in der Ebenen-Palette auf den Button NEUE EBENE ERSTELLEN, drücken Sie die Taste (D) und anschließend die Taste (X), um Weiß als Vordergrundfarbe einzustellen. Drücken Sie dann  $\boxed{\text{Alt}}$ - $\boxed{\leftarrow}$ (Mac:  $\boxed{\overline{C}}$ - $\boxed{\leftarrow}$ ), um die Ebene mit Weiß zu füllen.

![](_page_15_Picture_3.jpeg)

![](_page_15_Picture_5.jpeg)

*Vorher Nachher*

# **Freistellen ohne Freistellungswerkzeug**

Manchmal lässt sich ein Foto schneller freistellen, wenn Sie eines der anderen Elements-Werkzeuge oder eine andere Funktion verwenden und nicht bei jeder Minifreistellung das Freistellungswerkzeug bemühen. Diese Methode verwende ich, um alle möglichen Bilder freizustellen (vor allem wenn ich nicht genau auf 20 x 15 cm oder 20 x 30 cm abziele, verlasse ich mich gern auf meine Augen).

### **Schritt 1:**

Öffnen Sie im Elements-Editor zunächst ein Foto, das freigestellt werden soll. Drücken Sie die Taste (M), um das Auswahlrechteck zu aktivieren. (Ich verwende das Werkzeug so oft, dass ich es nicht extra aktivieren muss – vielleicht ist das auch der Grund, warum ich diese Methode so oft verwende.) Erstellen Sie eine Auswahl des Bereichs, den Sie behalten wollen (die Bereiche außerhalb werden beschnitten).

![](_page_16_Picture_4.jpeg)

### **Schritt 2:**

Wählen Sie BILD/FREISTELLEN. Das Bild wird umgehend freigestellt, es gibt keine Eckoder Seitenpunkte, keine Dialogbox – das Bild wird einfach freigestellt. Drücken Sie anschließend [Strg]-[D] (Mac: **[** $\mathcal{H}$ ]-[D]), um die Auswahl aufzuheben.

![](_page_16_Figure_7.jpeg)

![](_page_17_Picture_0.jpeg)

![](_page_17_Picture_93.jpeg)

**Tipp:** Beim Erstellen von Collagen werden Sie diesen Befehl wahrscheinlich häufiger verwenden. Wenn Sie Fotos aus anderen Dokumenten in das Hauptdokument ziehen und innerhalb der Collage positionieren, sind die Bereiche, die sich außerhalb des Bildrahmens befinden, weiterhin vorhanden. Um die Dateigröße so gering wie möglich zu halten, wählen Sie AUSWAHL/ ALLES AUSWÄHLEN oder drücken Sie  $\lceil \text{Strg} \rceil$ - $\lceil A \rceil$  (Mac:  $\lceil \frac{1}{\mathcal{H}} \rceil$ - $\lceil A \rceil$ ) und wählen Sie anschließend BILD/FREISTELLEN. Alle Bereiche außerhalb des Bildrahmens werden entfernt, die Dateigröße ufert nicht aus. Heben Sie die Auswahl mit (Strg)-(D)  $(Mac: \boxed{\mathcal{H}}\cdot\boxed{D})$  auf.

![](_page_17_Picture_3.jpeg)

![](_page_17_Picture_5.jpeg)

*Vorher Nachher*

![](_page_18_Picture_0.jpeg)

# **Mit dem Freistellungswerkzeug die Arbeitsfläche vergrößern**

Ich weiß, dass die Überschrift für diese Technik nicht besonders viel Sinn ergibt – mit dem Freistellungswerkzeug die Arbeitsfläche vergrößern. Wie kann das funktionieren? (Schließlich dient das Freistellungswerkzeug dazu, Fotos zu verkleinern.) Genau das werde ich Ihnen hier zeigen.

### **Schritt 1:**

Öffnen Sie im Elements-Editor das Bild, zu dem Sie zusätzliche Arbeitsfläche hinzufügen wollen. Drücken Sie die Taste (D), um Weiß als Hintergrundfarbe einzustellen.

![](_page_18_Picture_5.jpeg)

### **Schritt 2:**

Drücken Sie im Maximierungsmodus  $\sqrt{\text{Strg}}$ - $\boxed{-}$  (Mac:  $\boxed{\mathcal{R}}$ - $\boxed{-}$ ), um etwas aus dem Bild herauszuzoomen (so dass das Bild nicht den gesamten Bildschirm einnimmt). Wenn Sie nicht im Maximierungs modus arbeiten, ziehen Sie die untere Ecke des Dokumentfensters, so dass Sie den grauen Bildschirmbereich um das Bild herum sehen. (In den Maximierungsmodus gelangen Sie übrigens, indem Sie oben rechts auf den Maximierungsbutton klicken oder FENSTER/BILDER/ MAXIMIERUNGSMODUS wählen; auf dem Mac klicken Sie auf das grüne Pluszeichen oben links im Bildfenster.

![](_page_18_Picture_8.jpeg)

![](_page_19_Picture_0.jpeg)

![](_page_19_Picture_1.jpeg)

![](_page_19_Picture_2.jpeg)

![](_page_19_Picture_3.jpeg)

Drücken Sie die Taste (C), um das Freistellungswerkzeug zu aktivieren, und ziehen Sie einen Freistellungsrahmen in beliebiger Größe auf (momentan ist es noch egal, wie groß der Rahmen ist).

### **Schritt 4:**

Fassen Sie nun einen der Seiten- oder Eckpunkte an und ziehen Sie den Rahmen außerhalb des Bildbereichs. Die Fläche, die der Freistellungsrahmen außerhalb des Bilds einschließt, wird im nächsten Schritt als weiße Arbeitsfläche hinzugefügt. Platzieren Sie den Rahmen so, wie die leere neue Arbeitsfläche erscheinen soll.

### **Schritt 5:**

Drücken Sie anschließend einfach [←], um das Bild freizustellen. Der Bereich außerhalb des Bilds wird in weiße Arbeitsfläche umgewandelt.

# **Gescannte Fotos automatisch freistellen**

Viele Fotografen scannen immer gleich mehrere Fotos auf einmal. Dadurch sparen sie Zeit, jedoch müssen die Bilder anschließend in einzelne Dokumente aufgeteilt werden. Hier zeige ich Ihnen, wie Sie Elements 6.0 dazu bringen, diese Aufgabe automatisch zu übernehmen.

### **Schritt 1:**

Legen Sie die Fotos auf Ihren Flachbettscanner und scannen Sie die Bilder mithilfe des Organizer (sie erscheinen in einem Elements-Dokument) oder einer Scannersoftware auf dem Mac ein. Wählen Sie im Organizer FOTOS UND VIDEOS LADEN/VOM SCANNER, um zu den gescannten Bildern zu gelangen. Wählen Sie anschließend die Option VOM SCANNER und bestimmen Sie in der Dialogbox, wo und in welcher Qualität Sie die Bilder speichern wollen.

![](_page_20_Picture_4.jpeg)

### **Schritt 2:**

Sobald Ihre Bilder als ein Dokument im Editor erscheinen, wählen Sie BILD/ GESCANNTE FOTOS TEILEN. Elements erkennt automatisch die Kanten der gescannten Fotos, richtet sie wenn nötig gerade aus und platziert jedes Foto in einem eigenen Dokument. Sobald die einzelnen Dateien erstellt wurden, können Sie das Originalbild schließen. Sie haben jetzt jedes Bild in einem separaten Dokument.

![](_page_20_Figure_7.jpeg)

![](_page_20_Picture_8.jpeg)

In Elements 6.0 gibt es eine einfache Möglichkeit, Fotos gerade auszurichten. Noch einfacher wird es, wenn Sie wissen, welche Optionen Sie wählen müssen. Diese zeige ich Ihnen jetzt und hier:

# **Fotos gerade ausrichten**

![](_page_21_Picture_2.jpeg)

![](_page_21_Picture_3.jpeg)

### **Schritt 1:**

Öffnen Sie das Foto, das gerade ausgerichtet werden soll. In diesem Foto sieht es so aus, als ob der Horizont nach links abfällt.

### **Schritt 2:**

Aktivieren Sie in der Werkzeug-Palette das Gerade-ausrichten-Werkzeug (oder drücken Sie die Taste (P)).

![](_page_22_Picture_0.jpeg)

Ziehen Sie das Werkzeug in Ihrem Foto entlang einer Linie, die exakt horizontal sein sollte (beispielsweise eine Horizontlinie, wie hier zu sehen).

![](_page_22_Picture_3.jpeg)

### **Schritt 4:**

Sobald Sie die Maustaste loslassen, wird das Bild gerade ausgerichtet. Wie Sie in der Abbildung jedoch sehen können, ist ein neues Problem entstanden – Sie müssen das Bild jetzt neu freistellen, da in den Ecken der weiße Hintergrund zu sehen ist. Hier kommen die Optionen (die ich eingangs bereits erwähnte) zum Tragen. Die Standardeinstellung macht genau das, was Sie in der Abbildung sehen können. Das Bild wird gedreht und Sie müssen es neu freistellen. Dabei kann auch Elements diese Arbeit für Sie übernehmen.

![](_page_22_Picture_6.jpeg)

![](_page_23_Picture_0.jpeg)

Arbeitsflächenoptionen: Größe der Arbeitfläche anpassen .<br>Größe der Arbeitfläche anpassen

 $\sqrt{\phantom{a}}$  Alle Ebenen drehen

reistellen auf Originalgröße-

![](_page_23_Picture_6.jpeg)

Sobald Sie das Werkzeug ausgewählt haben, wählen Sie in der Optionsleiste aus dem Menü ARBEITSFLÄCHENOPTIONEN die Option FREISTELLEN ZUM ENTFERNEN DES HINTERGRUNDS.

![](_page_23_Picture_8.jpeg)

### **Schritt 6:**

Wenn Sie jetzt mit dem Werkzeug ziehen und die Maustaste loslassen, wird das Foto nicht nur gerade ausgerichtet, sondern es wird automatisch auch gleich der störende weiße Hintergrund entfernt.

**Tipp:** In diesem Beispiel nutzen wir das Gerade-ausrichten-Werkzeug, um das Bild horizontal gerade auszurichten. Falls Sie stattdessen jedoch ein vertikales Objekt ausrichten wollen, halten Sie (bevor Sie zu ziehen beginnen) einfach die [Strg]-Taste (Mac: [ $\frac{1}{2}$ ]-Taste) gedrückt.

# **Schiefe Fotos gerade ausrichten**

Falls Sie Ihre Motive hauptsächlich aus der Hand fotografieren und kein Stativ benutzen, können Sie darauf wetten, dass einige Ihrer Fotos schief werden. Da habe ich eine gute und eine schlechte Nachricht für Sie. Zuerst die gute: Elements hat eine eingebaute Funktion, mit der Sie schiefe Bilder gerade ausrichten können. Nun die schlechte Nachricht: Sie funktioniert leider nicht immer. Deshalb zeige ich Ihnen hier einen Trick, den Sie anwenden können, wenn die automatische Funktion versagt.

### **Automatisches Ausrichten Schritt 1 (der einzige):**

Öffnen Sie das Foto, das gerade ausgerichtet werden soll. Um Elements automatische Funktion zu nutzen (die oft sehr gut funktioniert), wählen Sie einfach BILD/ DREHEN/BILD GERADE AUSRICHTEN. Sobald die Funktion eine gerade Linie finden kann, wird das Bild gerade ausgerichtet. *Hinweis:* Oftmals wird durch das Drehen des Bilds weiße Arbeitsfläche sichtbar. Wenn Sie gleichzeitig gerade ausrichten und freistellen wollen, wählen Sie einfach BILD/DREHEN/BILD GERADE AUSRICHTEN UND FREISTELLEN. Das war's schon, einen zweiten Schritt gibt es nicht.

![](_page_24_Picture_4.jpeg)

### **Manuelles Ausrichten Schritt 1:**

Öffnen Sie das Foto, das gerade ausgerichtet werden soll. Wählen Sie FENSTER/ INFORMATIONEN, um die Info-Palette zu öffnen.

![](_page_24_Picture_7.jpeg)

![](_page_25_Picture_0.jpeg)

![](_page_25_Picture_1.jpeg)

### **Schritt 2:**

Aktivieren Sie in der Werkzeug-Palette anschließend den Linienzeichner. (Es ist eines der Formwerkzeuge unter dem Verlaufswerkzeug. Mit der Taste (U) schalten Sie zwischen den Formwerkzeugen um.)

![](_page_25_Picture_4.jpeg)

### **Schritt 3:**

Suchen Sie in Ihrem Foto eine horizontale Kante (beispielsweise den Horizont, einen Tisch oder ein Fenster). Klicken und ziehen Sie mit dem Linienzeichner entlang dieser Linie – beginnen Sie links. Ganz wichtig ist, dass Sie die Maustaste dabei nicht loslassen.

![](_page_25_Picture_93.jpeg)

### **Schritt 4:**

Werfen Sie einen Blick in die Info-Palette, während Sie die Maustaste immer noch gedrückt halten. Der Buchstabe »W« repräsentiert den Winkel. Merken Sie sich den hier angegebenen Wert. Jetzt können Sie die Maustaste loslassen.

*(Forts.)*

![](_page_26_Picture_0.jpeg)

### **Schritt 5:**

Wenn Sie den Linienzeichner so verwenden, erstellen Sie eine Formebene. Drücken Sie deshalb (Strg)-(Z) (Mac:  $[\mathbb{R}]{\cdot}[\mathbb{Z}]$ ), um diese Ebene wieder zu entfernen (Sie benötigen sie nicht mehr). Wählen Sie anschließend BILD/DREHEN/ EIGENE. Geben Sie in die Dialogbox den Wert für den Winkel ein, den Sie eben in der Info-Palette abgelesen haben. Aktivieren Sie außerdem den entsprechenden Radiobutton – ob das Bild nach links oder rechts gedreht werden soll. Klicken Sie anschließend auf OK. Ihr Bild wird gerade ausgerichtet. *Hinweis:* Falls in den Ecken des Bilds weiße Arbeitsfläche zu sehen ist, aktivieren Sie das Freistellungswerkzeug und stellen Sie das Bild erneut frei. Ziehen Sie einen passenden Freistellungsrahmen auf und drücken Sie [←].

![](_page_26_Picture_3.jpeg)

![](_page_26_Picture_4.jpeg)

![](_page_26_Picture_6.jpeg)

*Vorher Nachher*

![](_page_27_Picture_0.jpeg)

Wenn Sie sich damit auskennen, die Größe gescannter Bilder anzupassen, werden Sie feststellen, dass es bei der Größenänderung von Digitalbildern leichte Unterschiede gibt. Das liegt hauptsächlich daran, dass Scanner Bilder mit 300 ppi oder mehr erstellen, während Digitalkameras in der Regel Bilder mit 72 ppi aufnehmen. Der Trick ist, die physikalische Größe des Digitalbilds zu verringern (die Auflösung zu erhöhen), ohne dass die Bildqualität leidet. Und das ist der Trick:

# **Die Größe von Digitalfotos ändern**

![](_page_27_Picture_3.jpeg)

## **Schritt 1:**

Öffnen Sie das Digitalbild, dessen Größe Sie ändern wollen. Drücken Sie (Strg)-  $\boxed{\circ}$ - $\boxed{\mathbb{R}}$  (Mac:  $\boxed{\mathbb{R}}$ - $\boxed{\circ}$ - $\boxed{\mathbb{R}}$ ), um die Lineale einzublenden. Sehen Sie sich die ungefähren Abmessungen Ihres Bilds an. Dieses Beispiel ist etwa 51 x 33 cm groß.

![](_page_27_Picture_128.jpeg)

### **Schritt 2:**

Wählen Sie BILD/SKALIEREN/BILDGRÖSSE, um die BILDGRÖSSE-Dialogbox zu öffnen. Im Abschnitt DOKUMENTGRÖSSE sehen Sie, dass die Auflösung 72 ppi beträgt. Das ist eine geringe Auflösung, die ideal für Fotos ist, die nur auf dem Bildschirm betrachtet werden (Webgrafiken, Präsentationen etc.). Die Auflösung ist jedoch zu gering, um das Bild auf einem Inkjet- oder Farblaserdrucker oder einem Satzbelichter auszugeben.

![](_page_28_Picture_0.jpeg)

Falls das Bild auf einem Drucker ausgegeben werden soll, müssen wir die Auflösung deutlich erhöhen, um ein möglichst gutes Ergebnis zu erzielen. Am einfachsten wäre es, wenn man die gewünschte Auflösung eingeben könnte (z.B. 200 oder 300 ppi), aber leider geht das nicht, da das Bild dadurch zu pixelig und weichgezeichnet werden würde. Deshalb müssen Sie zunächst die Checkbox BILD NEU BERECHNEN MIT deaktivieren (standardmäßig ist sie aktiviert). So berechnet Elements automatisch Höhe und Breite des Bilds, wenn wir eine neue Auflösung eingeben. Höhe und Breite werden geringer, die Auflösung steigt jedoch. Und das Beste daran, die Qualität leidet nicht. Cool, oder?

### **Bildgröße** Weitere Informationen zum Thema Bildgröße  $\overline{\alpha}$ Abbrechen Pixelmaße: 3,96 MB -Breite: 1440 Pixel Höhe: 960 Pixel Dokumentgröße: Breite: 50,8  $\boxed{\mathsf{cm}}$ Höhe: 33,87 Auflösung: 72 Pixel/Zoll Stile skalieren Proportionen er<del>hal</del>ten Bild neu berechnen mit: Bikubisch

### **Schritt 4:**

Hier habe ich die Checkbox BILD NEU BERECHNEN MIT deaktiviert und für die Auflösung einen Wert von 150 eingegeben (für die Ausgabe auf einem Farb-Inkjetdrucker – ich weiß, dass Sie jetzt denken, dass dazu sicherlich eine höhere Auflösung notwendig ist, aber das stimmt nicht). Mit einer Auflösung von 150 ppi kann ich das Bild bei 24 x 16 cm ausdrucken.

![](_page_28_Picture_145.jpeg)

![](_page_29_Picture_0.jpeg)

![](_page_29_Figure_1.jpeg)

### **Schritt 5:**

Hier sehen Sie die BILDGRÖSSE-Dialogbox für mein Quellfoto. Dieses Mal habe ich die Auflösung auf 212 ppi erhöht (für die Ausgabe auf einem Satzbelichter – auch hier muss die Auflösung nicht so hoch sein, wie Sie vielleicht denken). Wie Sie sehen können, sind die Werte für Höhe und Breite jetzt wieder anders.

![](_page_29_Picture_4.jpeg)

### **Schritt 6:**

Wenn Sie auf OK klicken, ändert sich das Bildfenster nicht – die Größe bleibt unverändert. Werfen Sie jedoch einen Blick auf die Lineale – daran können Sie ablesen, dass die Abmessungen des Bilds nicht mehr dieselben sind. Das Ändern der Größe mithilfe dieser Technik bewirkt drei wichtige Dinge: (1) Physikalisch wird das Bild kleiner (das Foto passt jetzt auf ein Blatt mit einer Größe von 20 x 25 cm); (2) die Auflösung wird so weit erhöht, dass Sie das Bild auf einem Satzbelichter ausgeben können und (3) das Bild wird dadurch nicht pixelig oder weichgezeichnet. *Hinweis:* Deaktivieren Sie die Checkbox BILD NEU BERECHNEN MIT nicht für Bilder, die Sie eingescannt haben – denn diese haben bereits eine hohe Auflösung. Diese Checkbox sollten Sie nur bei Bildern deaktivieren, die mit einer Digitalkamera aufgenommen wurden.

![](_page_30_Picture_0.jpeg)

# **Die Größe anpassen – und wie man an versteckte Griffe kommt**

Was ist, wenn Sie in Elements ein großes Foto auf ein kleineres Foto ziehen? (Das passiert immer wieder, besonders wenn Sie mehrere Bilder miteinander kombinieren wollen.) Sie müssen das größere Foto mit FREI TRANSFORMIEREN skalieren, richtig? Richtig. Hier liegt allerdings das Problem: Wenn Sie den Befehl aufrufen, sind mindestens zwei, wenn nicht sogar alle vier Ecken des Frei-transformieren-Rahmens nicht zu sehen. Stattdessen sehen Sie nur den Mittelpunkt. Ich zeige Ihnen hier eine schnelle und einfache Lösung für dieses Problem:

### **Schritt 1:**

Öffnen Sie zwei Fotos im Elements-Editor. Ziehen Sie ein Foto mithilfe des Verschiebenwerkzeugs (V) auf das andere (falls Sie sich im Maximierungsmodus befinden, ziehen Sie das eine Bild auf die Miniatur des zweiten Bilds im Foto-Bin). Drücken Sie  $\lceil \text{Sing} \cdot \lceil \text{T} \rceil$  (Mac:  $\lceil \mathcal{R} \rceil$ - $\lceil \text{T} \rceil$ ), um den Frei-transformieren-Befehl aufzurufen und die Größe eines Bilds zu ändern. Halten Sie anschließend die  $\boxed{\circ}$ -Taste gedrückt (um die Proportionen zu erhalten), fassen Sie einen der Eckpunkte an und ziehen Sie (a) nach innen, um das Bild zu verkleinern, oder (b) nach außen, um es zu vergrößern (jedoch nicht mehr als 20%). Aber Moment, da gab es ja noch ein Problem – Sie sehen die Eckpunkte in diesem Bild ja gar nicht.

### **Schritt 2:**

Um Zugang zu allen Griffen zu haben, drücken Sie einfach (Strg)-(0) (null) (Mac:  $[\mathcal{F}]\cdot[0]$ ). Elements zoomt automatisch aus dem Bild heraus und umrahmt das Bild mit grauer Arbeitsfläche. Versuchen Sie es, Sie werden diesen Trick immer und immer wieder verwenden. *Hinweis:* Damit dieser Trick funktioniert, müssen Sie zunächst den Befehl FREI TRANSFORMIEREN aufrufen.

![](_page_30_Picture_7.jpeg)

![](_page_30_Picture_8.jpeg)

![](_page_31_Picture_0.jpeg)

Um beim Verkleinern eines Bilds die Qualität so gut wie möglich zu erhalten, **Fotos verkleinern** müssen Sie ein paar andere Regeln beachten. Außerdem haben Sie verschiedene Möglichkeiten, ein Bild zu verkleinern (zwei werde ich Ihnen hier zeigen). Glücklicherweise ist es beim Verkleinern der Fotos leichter, die Bildqualität zu halten, als beim Vergrößern (außerdem sehen die Bilder oftmals viel besser aus, besonders, wenn Sie den nachfolgenden Anweisungen folgen).

![](_page_31_Picture_116.jpeg)

### **Fotos mit 300 ppi verkleinern:**

Auch wenn ich vorhin davon sprach, dass die meisten Digitalkamerabilder eine Auflösung von 72 ppi haben und deshalb vergrößert werden müssen – was ist, wenn Sie mit Ihrer Kamera 300-ppi-Bilder erstellen und diese physisch verkleinern wollen (beispielsweise 25 x 15 cm bei 300 ppi)? Zunächst müssen Sie die Checkbox BILD NEU BERECHNEN MIT aktivieren, anschließend geben Sie einfach die gewünschte Größe ein (in diesem Beispiel sind es 22 x 15 cm). Klicken Sie auf OK (ändern Sie die Auflösung nicht, klicken Sie einfach auf OK). Das Bild wird verkleinert, die Auflösung bleibt bei 300 ppi.

**WICHTIG:** Wenn Sie ein Bild mit dieser Methode verkleinern, wird es etwas weichgezeichnet, Sie sollten deshalb im Anschluss den Filter UNSCHARF MASKIEREN anwenden (werfen Sie einen Blick in das Kapitel über das Scharfzeichnen, dort finden Sie verschiedene Techniken).

*(Forts.)*

![](_page_32_Picture_0.jpeg)

### **Nur das Foto, nicht das Dokument verkleinern:**

Falls Sie mit mehr als einem Bild in ein und demselben Dokument arbeiten, müssen Sie etwas anders vorgehen. Um ein Foto auf einer Ebene zu skalieren, aktivieren Sie zunächst die Fotoebene in der Ebenen-Palette und drücken Sie  $\overline{\text{Strg}}$  -  $\overline{\text{T}}$  (Mac:  $\overline{\text{R}}$  -  $\overline{\text{T}}$ ), um Frei TRANSFORMIEREN aufzurufen. Halten Sie die (ª)-Taste gedrückt (um die Proportionen zu erhalten) und ziehen Sie einen der Eckpunkte nach innen. Sobald Ihnen das Ergebnis gefällt, drücken Sie (¢). Falls das Bild nach dem Verkleinern etwas weich aussieht, wenden Sie den Filter UNSCHARF MASKIEREN an.

### **Größenprobleme zwischen mehreren Dokumenten:**

Mit diesem Problem haben viele zu kämpfen, da es auf den ersten Blick gar nicht als Problem erscheint. Sie haben zwei Dokumente in etwa derselben Größe auf dem Bildschirm direkt nebeneinander angeordnet. Wenn Sie ein Foto mit 72 ppi (hier das Foto mit den Bergen) in ein Dokument mit 300 ppi ziehen, erscheint das Foto recht winzig. Warum? Ganz einfach: Aufgrund der Auflösung. Auch wenn die Dokumente eine ähnliche Größe haben, sind sie doch nicht gleich groß. Den passenden Hinweis dazu finden Sie in der Titelleiste der Bildfenster. Das Foto von den Bergen wird beispielsweise mit 100% dargestellt, während das andere Bild nur mit 25% zu sehen ist. Um vorhersagbarere Ergebnisse zu erzielen, müssen Sie sicherstellen, dass beide Dokumente dieselbe Ansichtgröße und Auflösung verwenden.

![](_page_32_Picture_5.jpeg)

![](_page_32_Picture_7.jpeg)

![](_page_33_Picture_0.jpeg)

Diese Technik hat mir mein Freund (und der weltbeste Naturfotograf) Vincent Versace beigebracht. Seine Ausdrucke in Postergröße (60 x 90 cm) sehen immer so scharf aus – obwohl auch er nur mit einer 6-Megapixel-Kamera fotografiert – deshalb bat ich ihn, mir sein Geheimnis zu verraten. Ich dachte, er arbeitet mit einem Plug-in, aber er meinte, dass er das alles während der regulären Bildbearbeitung erzielt. Danke Vinny, dass du diese einfache, aber brillante Technik mit mir teilst. Und Sie können sie jetzt auch kennenlernen.

# **Ausdrucke in Postergröße**

![](_page_33_Picture_3.jpeg)

8640 Pbst Höhe: 5739 Pbal

Breite: 91,44 cm Höhe: 60,73 cm Auflösung: 240 Pixel/Zoll

✓ Bild neu berechnen mit: Bikubisch

/ Stile skalieren

# **Schritt 1:**

Öffnen Sie das Foto, dessen Größe Sie ändern wollen, und wählen Sie BILD/ SKALIEREN/BILDGRÖSSE. In Elements 6.0 gibt es übrigens einen Tastaturkurzbefehl, um die BILDGRÖSSE-Dialogbox zu öffnen:  $[Strg]$ - $[Alt]$ - $[I]$  (Mac:  $[If]$ - $\boxed{\pm}$ - $[I]$ ).

## **Schritt 2:**

Geben Sie Maße des Drucks ein. Die Originalbreite für mein 6-Megapixel-Bild beträgt etwa 45 cm – wenn ich für die Breite 91,44 cm eingebe, wird die Höhe mit ungefähr 60 cm berechnet (diese beiden Angaben sind proportional miteinander verbunden). Natürlich lassen sich nicht alle Bilder perfekt skalieren. Je nach Megapixel Ihrer Kamera können Sie nicht genau 60 cm erreichen (vielleicht wollen Sie das Bild auch nicht so stark vergrößern, aber wenn doch, geben Sie für die Breite mehr als 91 cm ein). Weiter vorn in diesem Kapitel finden Sie eine Technik, mit der Sie Bilder auf eine bestimmte Größe freistellen können.

![](_page_34_Picture_0.jpeg)

Sobald Sie die Größe eingegeben haben, müssen Sie die Auflösung anpassen. Geben Sie einen Wert von 360 Pixel/Zoll ein. Sie und ich wissen, dass das gegen jede Regel verstößt – aber glauben Sie mir einfach und geben Sie diesen Wert ein. Klicken Sie jedoch noch nicht auf OK.

![](_page_34_Picture_124.jpeg)

### **Schritt 4:**

Adobe hat ein paar neue Bildberechnungsalgorithmen eingeführt. Vincent hat herausgefunden, dass bei dieser Technik nicht die Option BIKUBISCH GLATTER, sondern die Option BIKUBISCH SCHÄRFER ausgewählt werden muss, um möglichst gute Ergebnisse zu erzielen. Die Ergebnisse sind zwar nicht perfekt, aber immerhin besser als die so manch teurer Plug-ins.

![](_page_34_Picture_125.jpeg)

### **Schritt 5:**

Ich habe diese Technik mehr als einmal ausprobiert und muss sagen, dass die Ergebnisse echt erstaunlich sind. Allerdings lege ich dafür meine Hand nicht ins Feuer. Klicken Sie auf OK, drucken Sie das Bild aus und bilden Sie sich Ihr eigenes Urteil. Hier sehen Sie das finale Bild mit einer Größe von 91,44 x 60,73 cm (die Größe können Sie ganz leicht mithilfe der Lineale überprüfen, drücken Sie einfach  $\lceil \text{Strg} \rceil - \lceil \alpha \rceil - \lceil R \rceil$  [Mac:  $\lceil \frac{\mathcal{R}}{\mathcal{R}} \rceil - \lceil \alpha \rceil - \lceil R \rceil$ (R)], um diese einzublenden).

![](_page_34_Picture_9.jpeg)

![](_page_35_Picture_0.jpeg)

Elements ist mit einer netten, kleinen Funktion ausgestattet, bei der Sie die Bilder eines ganzes Ordners (1) umbenennen; (2) vergrößern oder verkleinern; (3) die Auflösung ändern; (4) die Farbe korrigieren oder sie scharfzeichnen und (5) sie in einem beliebigen Dateiformat (JPEG, TIFF etc.) speichern können. Wenn Sie viele Bilder verarbeiten, können Sie dadurch viel Zeit sparen. Noch besser: Da der Prozess automatisiert ist, können Sie auch jemand anderen beauftragen, diese Aufgabe für Sie zu übernehmen.

# **Automatisch speichern und die Größe ändern**

![](_page_35_Picture_98.jpeg)

### **Schritt 1:**

Wählen Sie im Elements Editor DATEI/ MEHRERE DATEIEN VERARBEITEN.

### **Schritt 2:**

In der Dialogbox wählen Sie zuerst den Ordner aus, dessen Bilder Sie verarbeiten wollen. Klicken Sie dazu auf den Button DURCHSUCHEN, navigieren Sie zum entsprechenden Ordner und klicken Sie anschließend auf OK. Wenn Sie in Elements bereits Fotos geöffnet haben, können Sie aus dem Popup-Menü auch die Option GEÖFFNETE DATEIEN auswählen (Sie können auch Dateien importieren). Im zweiten Feld müssen Sie wählen, ob Sie Kopien der Bilder im selben Ordner oder in einem anderen Ordner speichern wollen.

![](_page_36_Picture_0.jpeg)

Im zweiten Abschnitt benennen Sie die Dateien. Falls die Dateien automatisch benannt werden sollen, aktivieren Sie die Checkbox DATEIEN UMBENENNEN und geben Sie darunter den Namen ein, den die Dateien erhalten sollen, gefolgt möglicherweise von einer Seriennummer (das dürfen Sie nach Belieben einstellen). Wählen Sie die Zahl aus, mit der die Nummerierung der Bilder beginnen soll. Unterhalb der Eingabefelder sehen Sie eine Vorschau des Dateinamens.

![](_page_36_Picture_53.jpeg)

![](_page_37_Picture_0.jpeg)

![](_page_37_Picture_82.jpeg)

### **Schritt 4:**

Im Abschnitt BILDGRÖSSE legen Sie fest, wie die Größe der Bilder verändert werden soll (aktivieren Sie die Checkbox BILDER SKALIEREN). Geben Sie anschließend die gewünschte Höhe und Breite der verarbeiteten Bilder ein. Wenn Sie wollen, können Sie auch die Auflösung ändern. Falls Sie den Dateityp ebenfalls ändern wollen (beispielsweise von RAW in JPEG), treffen Sie Ihre Auswahl ganz unten in der Dialogbox. Aktivieren Sie die Checkbox DATEIEN KONVERTIEREN IN und wählen Sie das gewünschte Format aus dem Popup-Menü. Rechts finden Sie eine Liste mit Schnellkorrekturoptionen, die Sie auf die Fotos anwenden können (inklusive einer Auto-Tonwertkorrektur, Auto-Kontrast, Auto-Farbe und Scharfzeichnen). Klicken Sie auf OK und Elements legt los – und das alles automatisch. Wie cool ist das denn?!